## Чтобы зарегистрироваться на портале НМО, зайдите на сайт edu.rosminzdrav.ru в раздел «Личный кабинет» и нажмите кнопку «Регистрация».

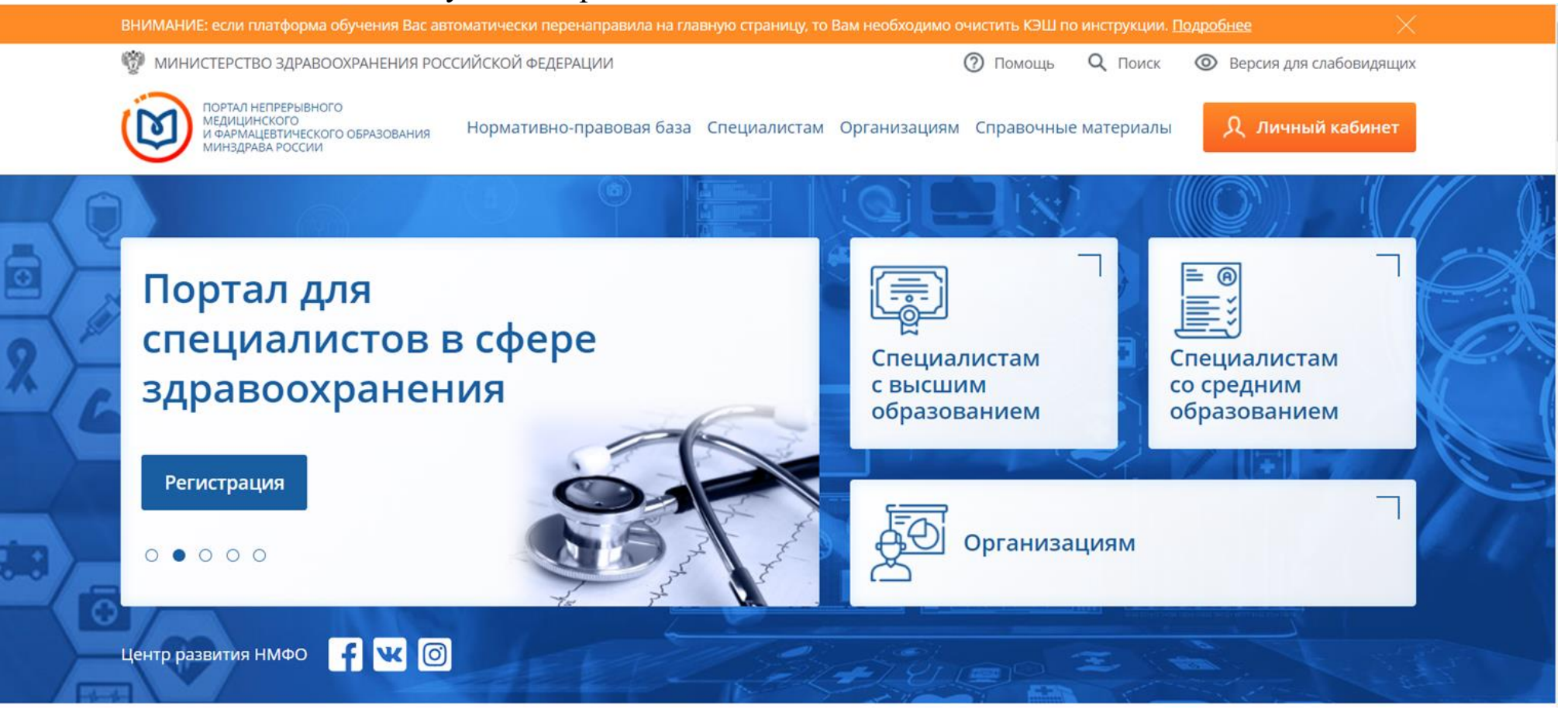

**©** Версия для слабовидящих

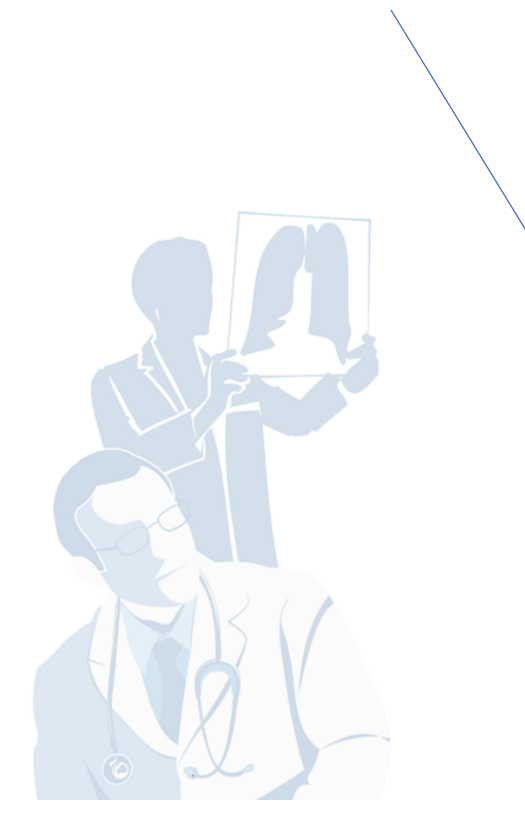

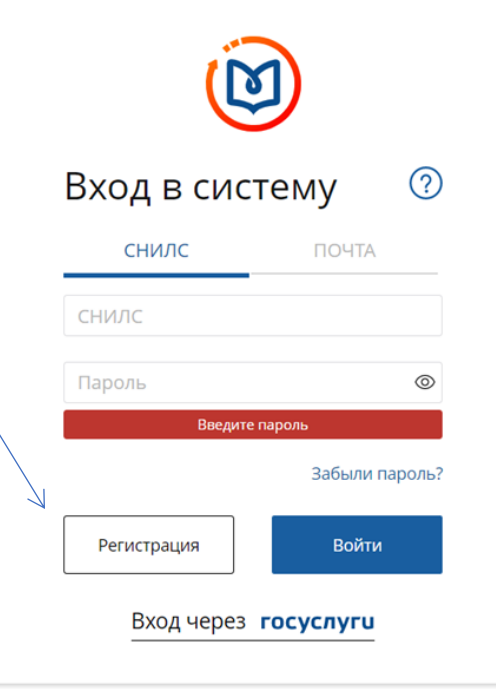

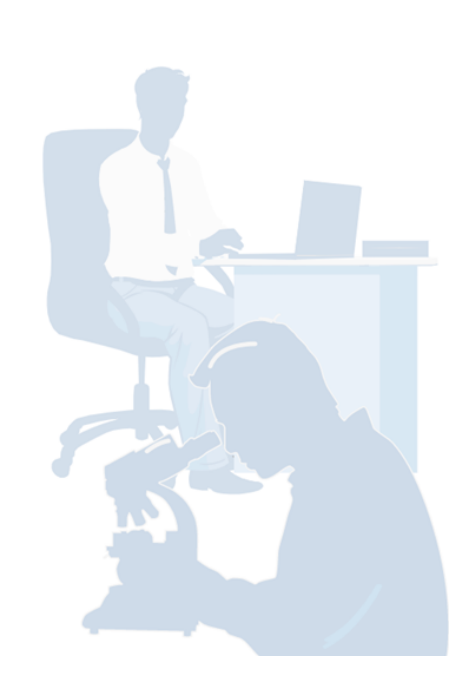

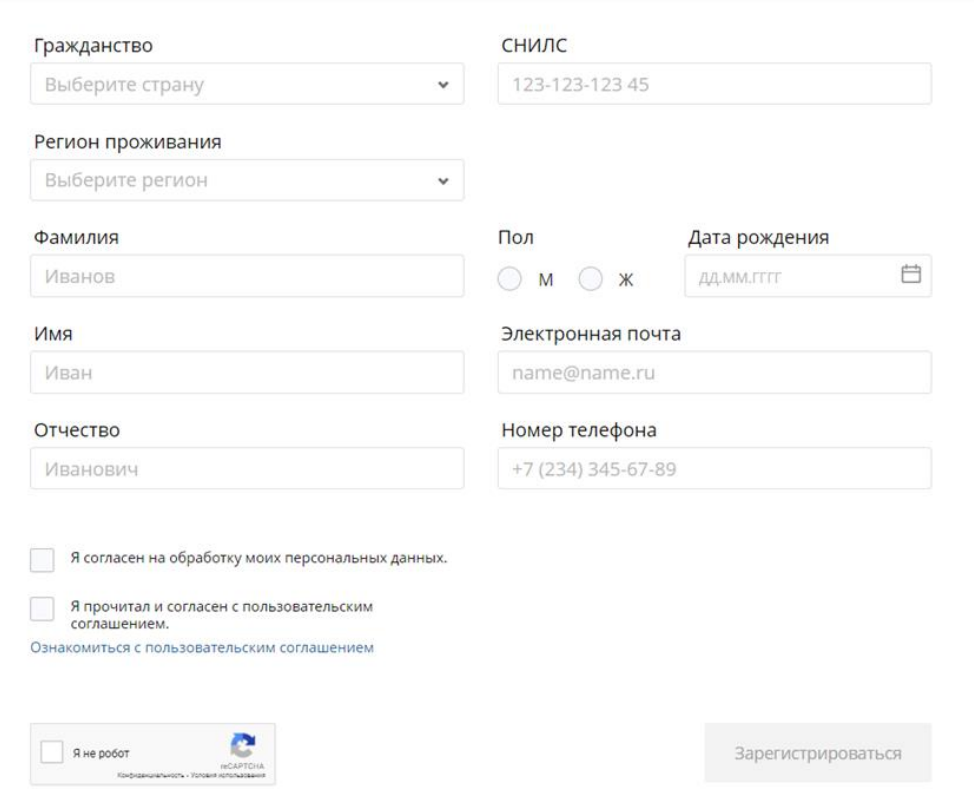

Заполняете все личные данные!!! Все строки обязательны к заполнению!

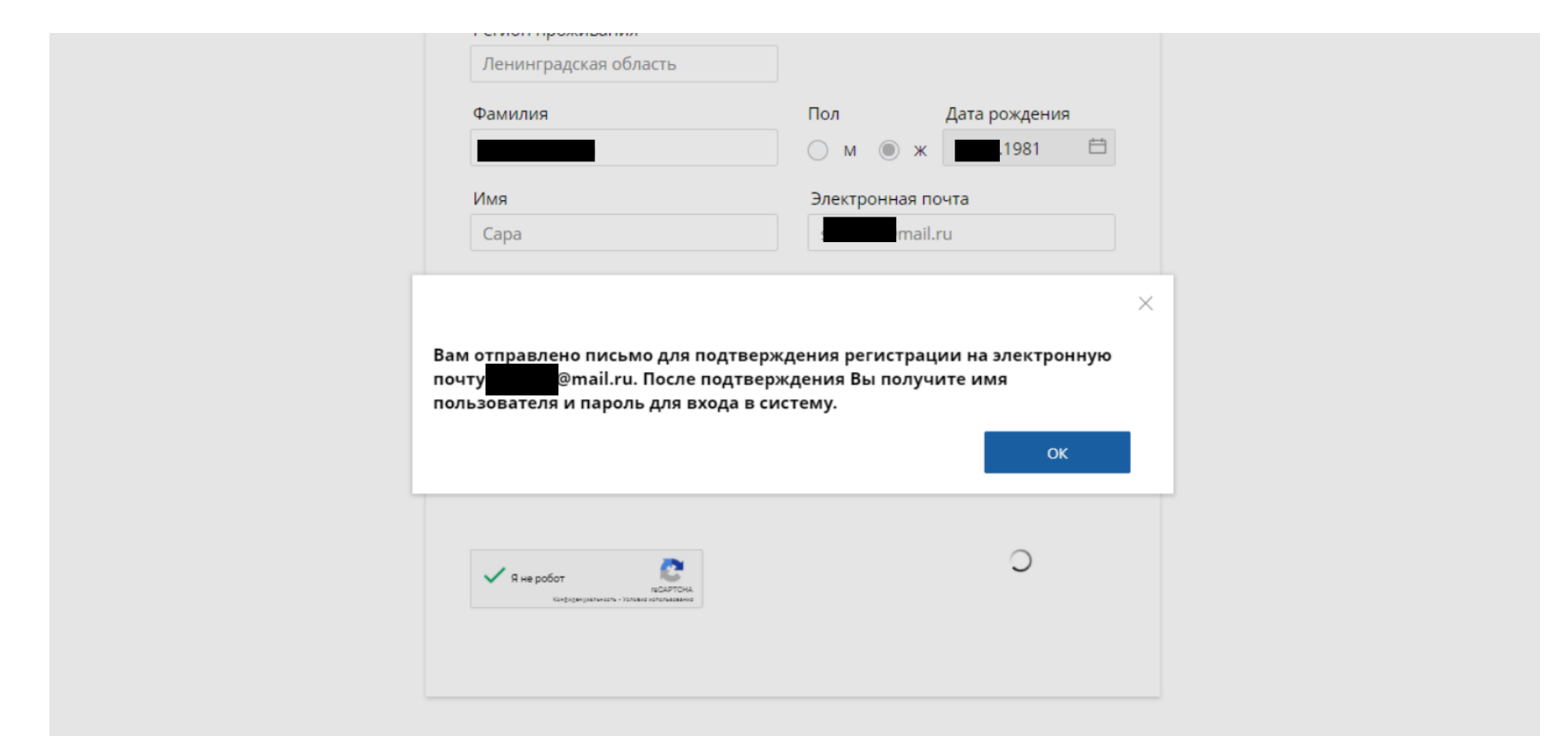

После внесения всех данных, на почту придет письмо с запросом о регистрации, подтверждаете, и через минуту приходит еще одно письмо с логином и паролем (как правило логин это СНИЛС)!

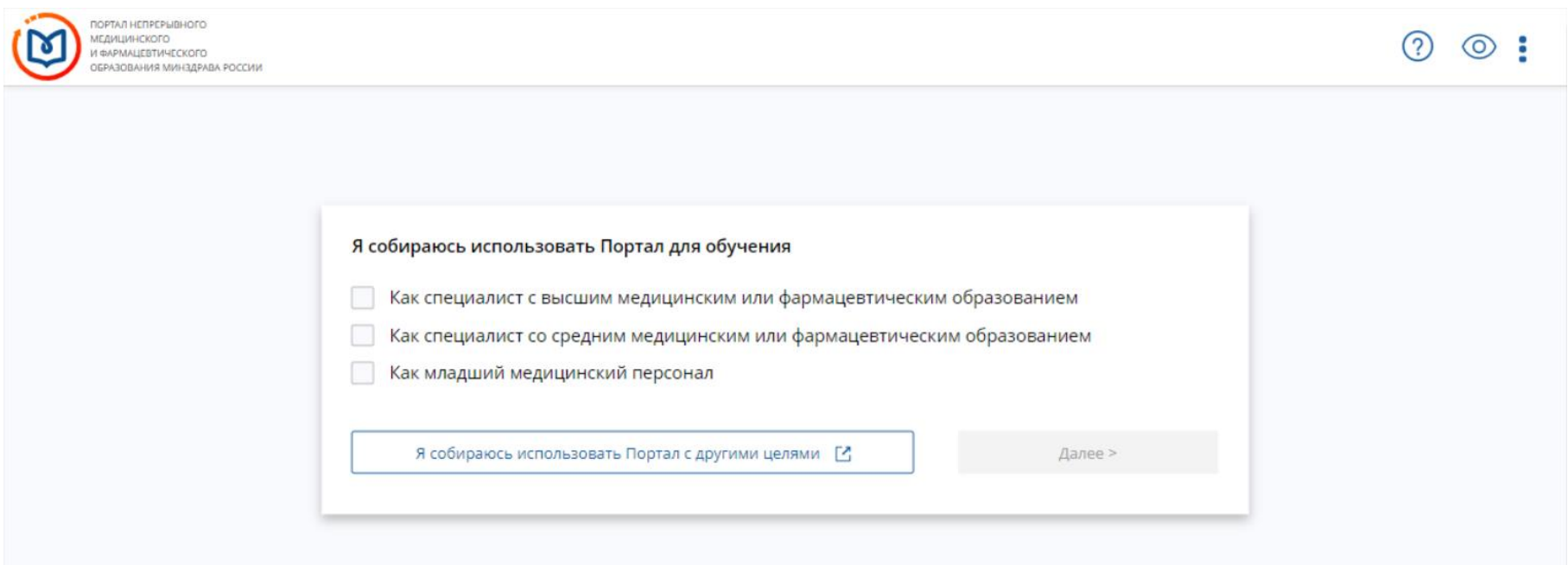

С логином и паролем заходите в кабинет, подтверждаете какое у вас образование, и вносите данные своих сертификатов/листов аккредитации

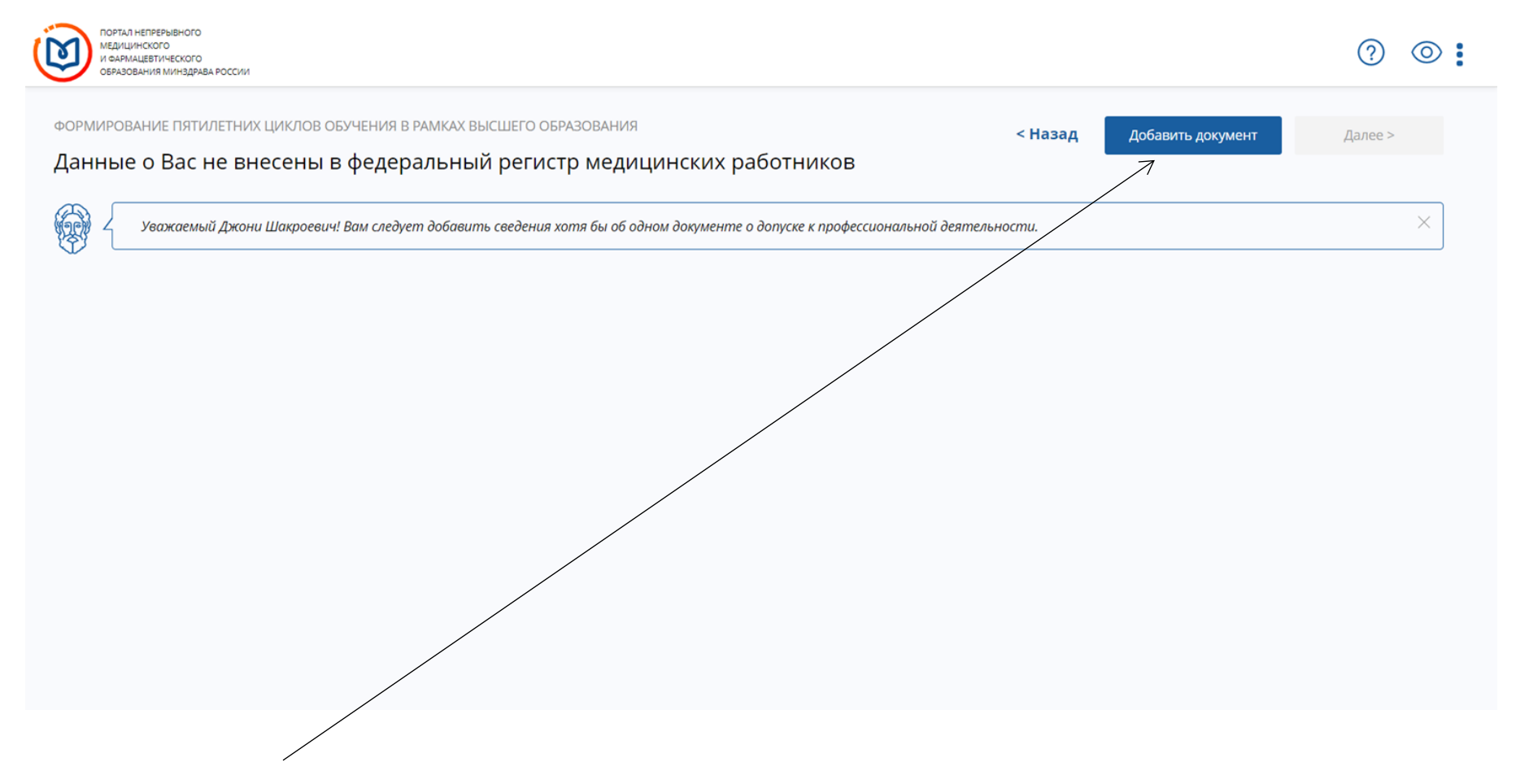

Нажимаете кнопку добавить документ! (сертификат/лист аккредитации)

## Добавление информации о допуске к<br>профессиональной деятельности

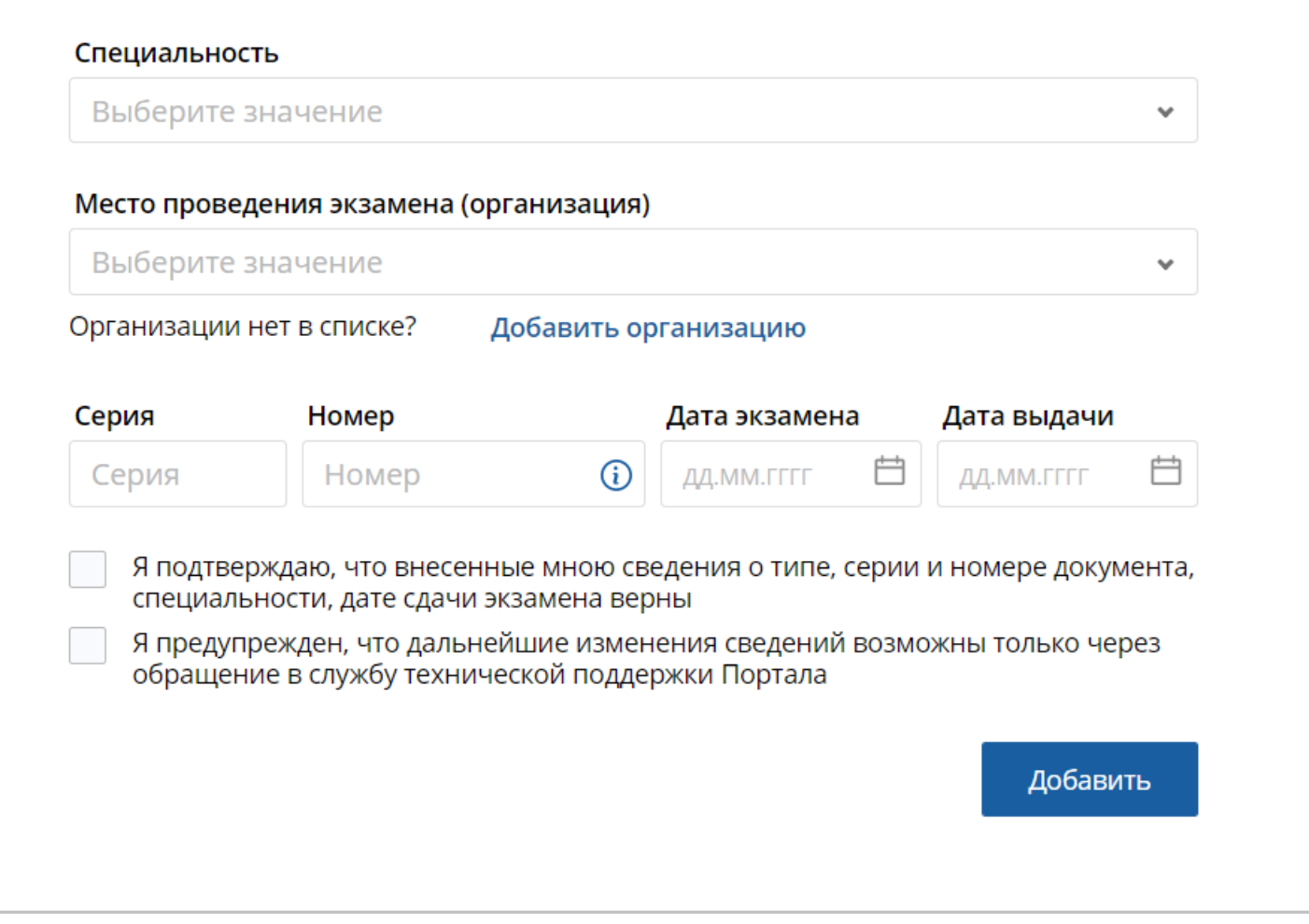

 $\times$ 

И начинаете заполнять данные, ниже пример заполненного сертификата!

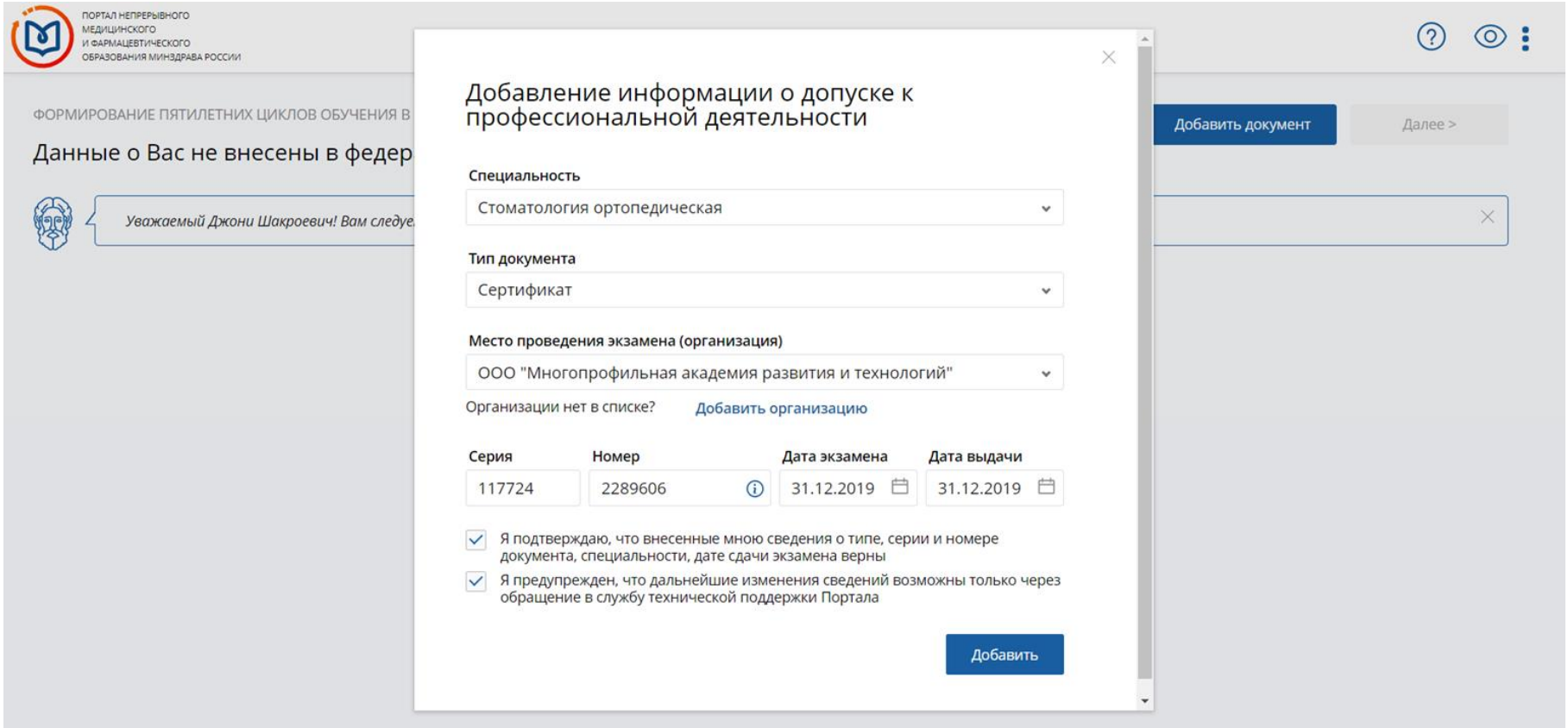

Указываете специальность, затем какой вид документа : сертификат/лист аккредитации, далее где был выдан документ, если нет организации в реестре, введите в ручную! Далее серия и номер сертификата на лицевой части с левой стороны номер без пробелов – первые 6 цифр это серия, остальные 7 это номер! И указываете дату выдачи сертификата/листа

аккредитации!

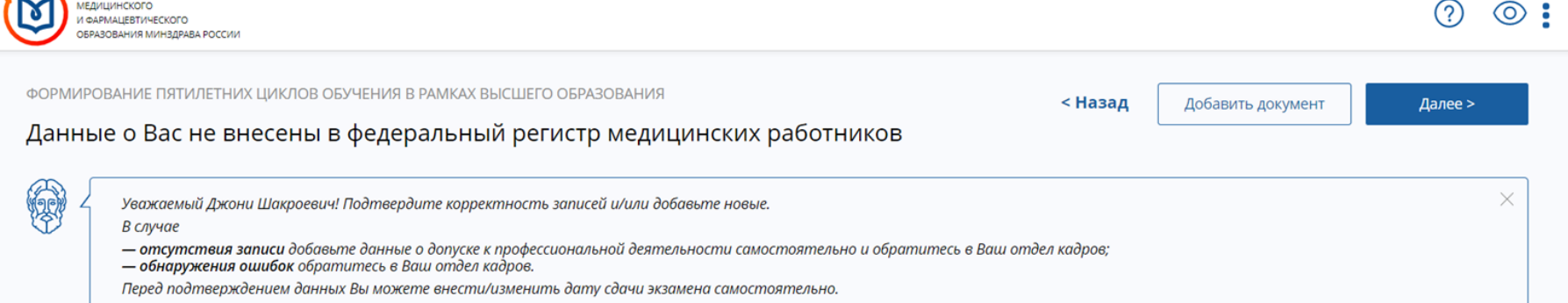

## Стоматология ортопедическая

**COPTAN HENPEPLIBHOTO** 

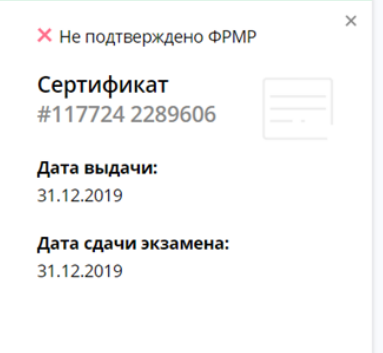

Таким образом вы подтверждаете свой документ! Если он не подтверждён ФРМР обратитесь в отдел кадров, которые как правило ведут реестр и подтверждают документы своих сотрудников! Как только внесли все документы нажимаете далее и добро пожаловать на НМФО!